# Introduction to PowerPoint

# **Presentation Creation**

Your Intro to the PC class team has assigned you to create a PowerPoint slideshow about Computers for their group presentation on Input.

## **1. Create a New Presentation**

- a. Press **Ctrl+N**. Save the presentation as **YOUR\_LAST\_NAME\_TITLE**. Click the **title placeholder**. Type **Input**. Click the **subtitle placeholder**. Type **By Team A**.
- b. Click the **notes pane**. Type today's date and **CIS 120**. Click **Save**.

### **2. Add New Slides**

- a. Click **New Slide**. Click the **title placeholder**. Type **New Input Technology**. Click the **content placeholder**. Type **Handwriting Recognition**. Press **Enter**. Type **Speech Recognition**. Press **Enter**.
- b. Click **Increase List Level** in the paragraph group. Type **Microphone needed**. Press **Enter**. Type **Included with some operating systems**. Click **New Slide** four times to create four more slides with the Title and Content layout. Type the following content in the appropriate slide. Increase and decrease levels as needed.

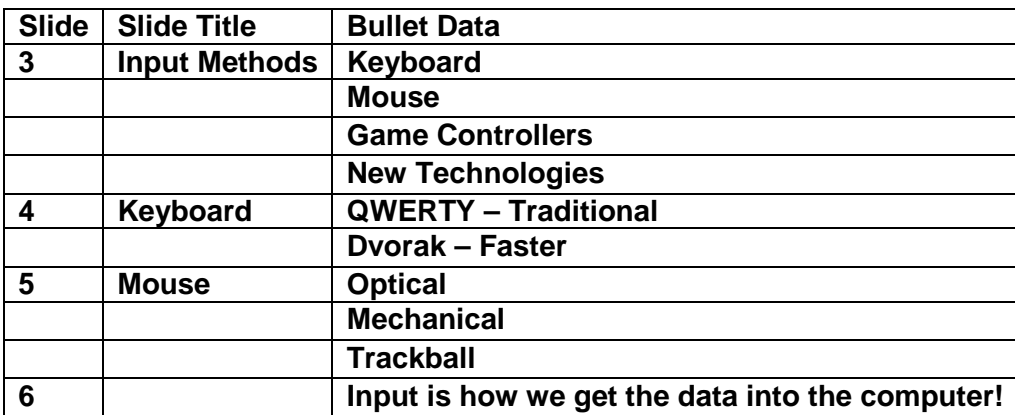

- c. Click **Spelling** in the Review tab, and then correct any errors. Carefully proofread the slides. Click the **Slide 2 thumbnail**. Use the Thesaurus to change *New* in the title placeholder to **Latest***.*
- **3. Modify Text and Layout–**You want to end the slide show with a conclusion definition of Input.
	- a. Click the **Slide 6 thumbnail** on the Slides tab. Click the **Home tab**, and then click **Layout** on the Slides group**.** Click the **Title Slide** from the gallery.
	- b. Click the border of the title placeholder twice until it becomes a solid line, and then press **Delete**. Click in the subtitle text. Click the **placeholder border** to change it to a solid line. Drag the **placeholder border** downward near the bottom of the slide.
	- c. Select the text in the **subtitle placeholder**. Apply bold and italic. Click **Save**.

#### **4. Reorder Slides**

- a. Click the **View tab**, and then click **Slide Sorter**. Select **Slide 2**, and then drag it before the summary (last) slide so that it becomes **Slide 5**.
- b. Double-click **Slide 6** to return to Normal view. Click **Save**.

#### **5. Apply a Theme**

- a. Click the **Design tab**, and then click the **More button** in the Themes group. Click **Concourse** to apply the theme.
- b. Click the placeholder at the bottom of Slide 6. Drag the **sizing handle** to resize the placeholder so that it contains three lines. Drag the placeholder to the left side of the slide slightly above the blue and black bottom border.

#### **6. Add a Section Header**

- a. Move your cursor between slide 1 (title) and slide 2 (Input Methods). **Right click on the mouse** and select "Add Section". The words **"Untitled Section"** should appear.
- b. Right click on the words "**Untitled Section"** select **Rename** and change the words to read **"input."**

# **Presentation Development**

To make your presentation more interesting for your class, you will add clip art/photo, a table, a chart, transitions, animations, and a footer.

- **1. Add a Table**
	- a. On Slide 4, click the **Home tab**, and then click **New Slide**. Click the **title placeholder**, and then type **Game Controllers**. Click **Insert Table** in the center of the slide.
	- b. Type **2** in the **Number of Columns box**, press **Tab**, and then type **4** in the **Number of rows box**. Click **OK**. Type **Method** in the upper-left cell. Press **Tab**. Type **% of Users**. Press **Tab** to move to the next row. Type the following text in remaining table cells. Press **Tab** after each entry. Finally, click **Save**.

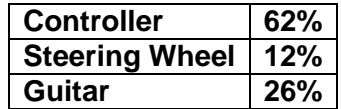

#### **2. Insert a picture in from your computer**

- a. Click where you want to insert the picture on the slide. On the **INSERT** tab, in the Images group, click Pictures.
	- i. In the dialog box that opens, browse to the picture that you want to insert, click that picture, and then click Insert.
	- ii. Tip: If you want to insert multiple pictures at the same time, press and hold the Ctrl key while you select all the pictures you want to insert.

#### **3. Insert a picture from the web on your slide**

- a. Click where you want to insert the picture on the slide. On the INSERT tab, in the Images group, click Online Pictures.
	- i. (PowerPoint 2016) Ensure Bing is showing on the left in the drop-down list of sources to search. In the box, type what you are searching for, and press Enter.
- ii. (PowerPoint 2013) In the Bing Image Search box, type what you are searching for, and press Enter.
- b. Use the Size, Type, Color, Layout, and licensing filters to adjust the results according to your preferences.
- c. Click the picture you want to insert, and click Insert.
	- *i.* Tip: If you want to insert multiple pictures at the same time, press and hold the Ctrl key while *you select all the pictures you want to insert.*
	- *ii. Tip: After you insert a picture, you can change its size and position. To do so, right-click the picture, and click Format Picture. You can then use the Format Picture tools that are on the right of your slide.*

## **4. Inserting clip art**

- a. Unlike some earlier versions of PowerPoint, PowerPoint 2013 and later do not have a clip art gallery. Instead, use Insert > Online Pictures to find and insert clip art using the Bing search tool.
- b. For example, after you select Online Pictures, you might search for horse clip art and see a variety of images under a Creative Commons license.

# **5. Insert a Chart**

- a. To create a simple chart from scratch in PowerPoint, click Insert > Chart, and pick the chart you want. Click Insert > Chart.
- b. Click the chart type and then double-click the chart you want.
	- i. *Tip: For help deciding which chart is best for your data, see Available chart types***.**
- c. In the spreadsheet that appears, replace the default data with your own information.

# **6. Apply a Transition**

- a. Click the **Transitions tab**. Click the **More button** in the Transition to This Slide group. Point to several transitions to view Live Previews. Click the **Cube transition**. Click **Apply To All** in the timing group.
- b. On Slide 1, click **Sound arrow** in the Timing Group. Click **Whoosh**. Click **Preview** in the Preview group. Click the **View tab**, and then click **Slide Sorter**. Notice the small star beneath each slide indicating a transition has been applied. Click any star to see a preview of that slide. Click **Save**.

# **7. Animate Objects**

- a. Double-click **Slide 1** to open it in Normal view. Select the **title placeholder**. Click the **Animations tab**, and then click the **More button** in the Animation group. Click **Fly In**.
- b. On Slide 1, select the **subtitle placeholder**, and then click **Wipe** in the Animation group. Click the **Start arrow** in the Timing group. Click **After Previous**. On Slide 2, select the clip art image. Click the **More button** in the Animation group, and then click **Shape** in the Entrance group.
- c. Click **Effect Options** in the Animation group. Click **Diamond**. Click the **Start arrow** in the Timing group. Click **With Previous**. Click the **Duration down arrow** once. Click **Save**.

# **8. Create a Handout Header and Footer**

- a. Click the **Insert tab**, and then click **Header & Footer** in the Text group. Click **Slide number**. Note the position of slide number in the Preview window. The template determines the position of the slide number. Click the **Footer check box**. Type **ITMG 100 YOUR SECTION NUMBER**.
- b. Click **Don't show on title slide**, and then click **Apply to All**.
- c. Click **Header & Footer**. Click the **Notes and Handouts tab**. Click the **Date and time check box**, and then click **Fixed**. Type the current date. The date will not automatically change.
- d. Click the **Header check box**, and then type **YOUR LAST NAME** in the **Header box**. Click the **Footer check box**, and then type **YOUR SLIDE PRESENTATION TITLE**. Click **Apply to All**. Switch to Notes Page view to view the header and footer. Return to Normal view.